AUTOMATED SECURITY ACCESS PROCESSING (A.S.A.P)

# REQUESTING ACCESS TO **OPENELIS LABORATORY RESULTS WEB PORTAL**

(LABORATORY SUBMITTERS)

## **STEP A. Creating A.S.A.P User profile**

**(This step is to be completed only once per user)**

#### **Please read…**

- If you have an ASAP profile already and know your login credentials, please skip to Step B (submitting the request)
- If you are unsure you have an ASAP profile, here are a few steps to determine that
	- o If you already have an LPHA email account, DHSS health applications and/or DSS prod/mainframe access you mostly likely have an ASAP profile.
	- o If you try to create an ASAP profile and you receive a red message indicating that first name and last name is already in use, please contact the ITSD Call Center at 800.347.0887 for assistance. This most likely means you have an ASAP profile and the call center can assist with profile updates, password resets, logging into ASAP, and/or submitting requests.
- If you have questions on completing the ASAP process, please call Sandy Jones or Shondra Johnson at 573-751-3334.

#### **Creating A.S.A.P User profile**

- $\triangleright$  Open Internet Browser and enter address **[http://webapp02.dhss.mo.gov/asap](http://webapp02.dhss.mo.gov/asap_web/ASAPLogin.aspx)**\_**web/ASAPLogin.aspx**
- $\triangleright$  Click "Yes" to any security messages

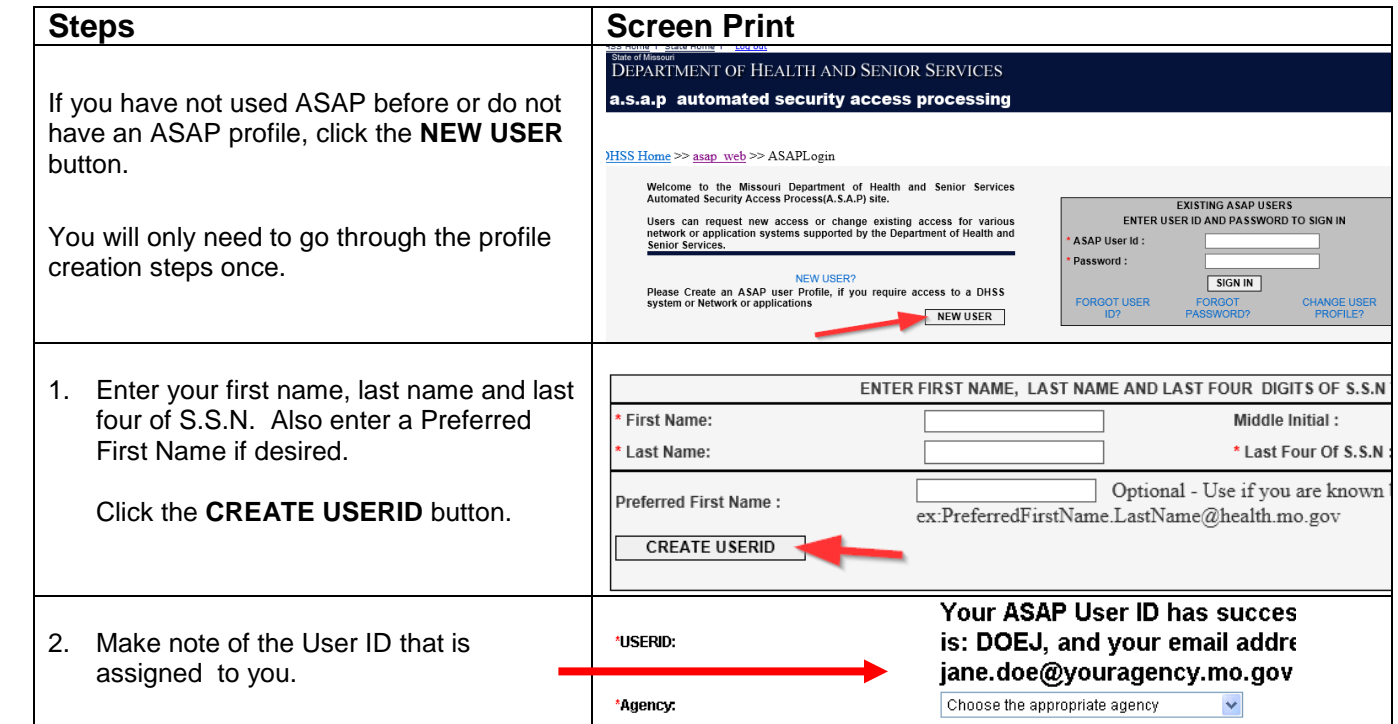

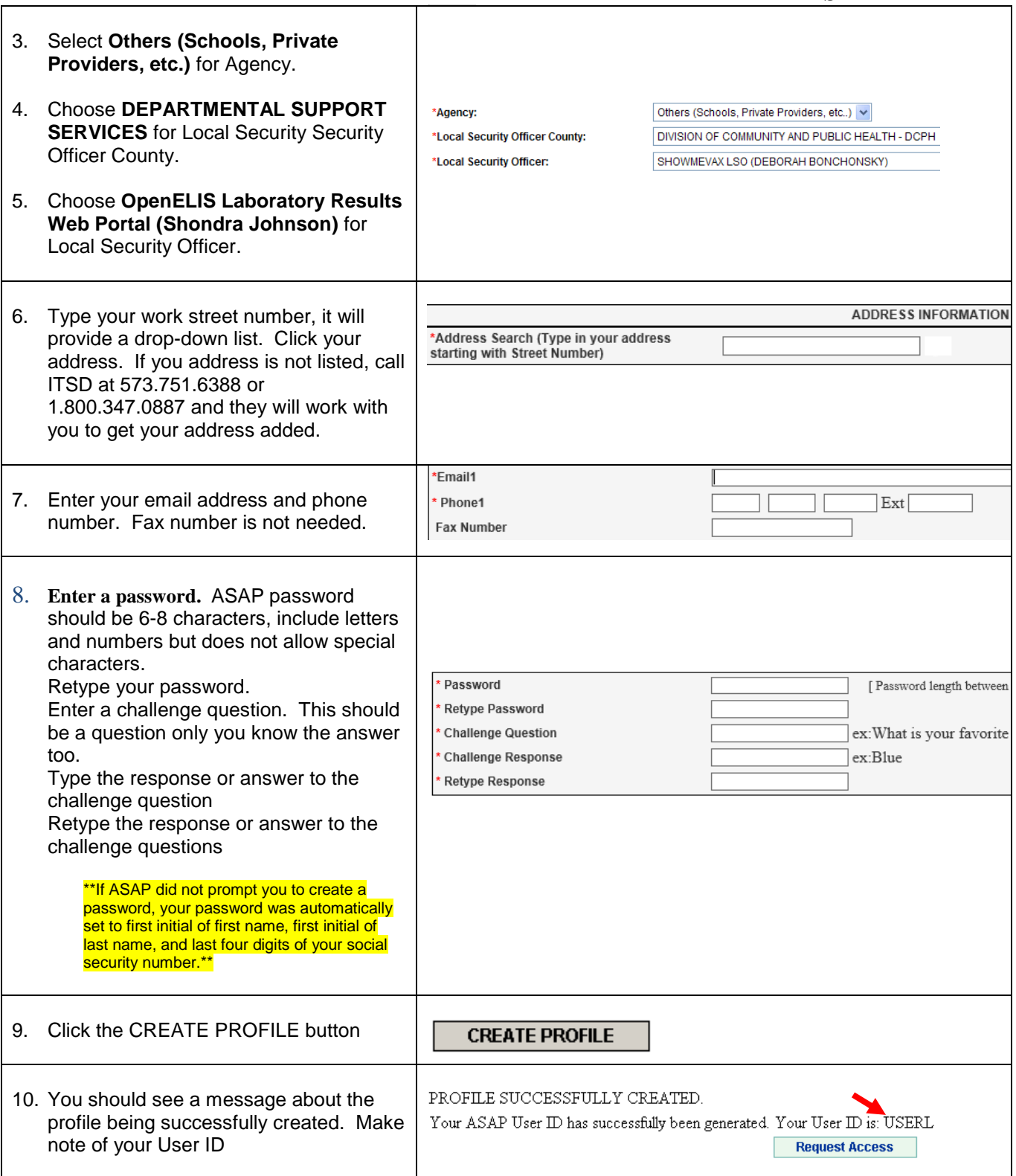

**---------------------------------------- Please continue to Step B --------------------------------------**

### **ASAP STEP B. Request OpenELIS Web Portal access**

#### $\triangleright$  Open Internet Browser and enter address **[http://webapp02.dhss.mo.gov/asap](http://webapp02.dhss.mo.gov/asap_web/ASAPLogin.aspx)**\_**web/ASAPLogin.aspx**

 $\triangleright$  Click Yes to any security messages

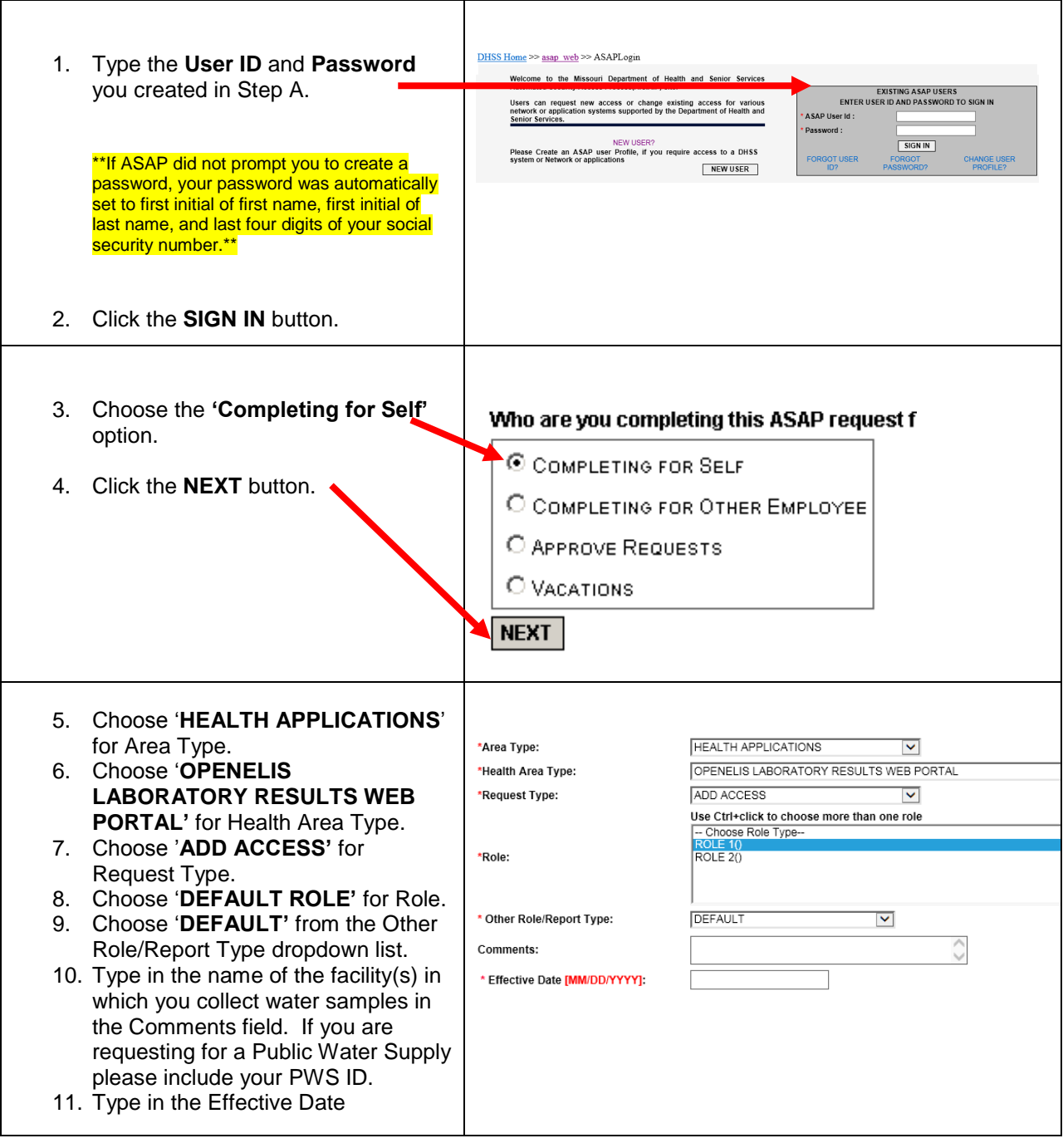

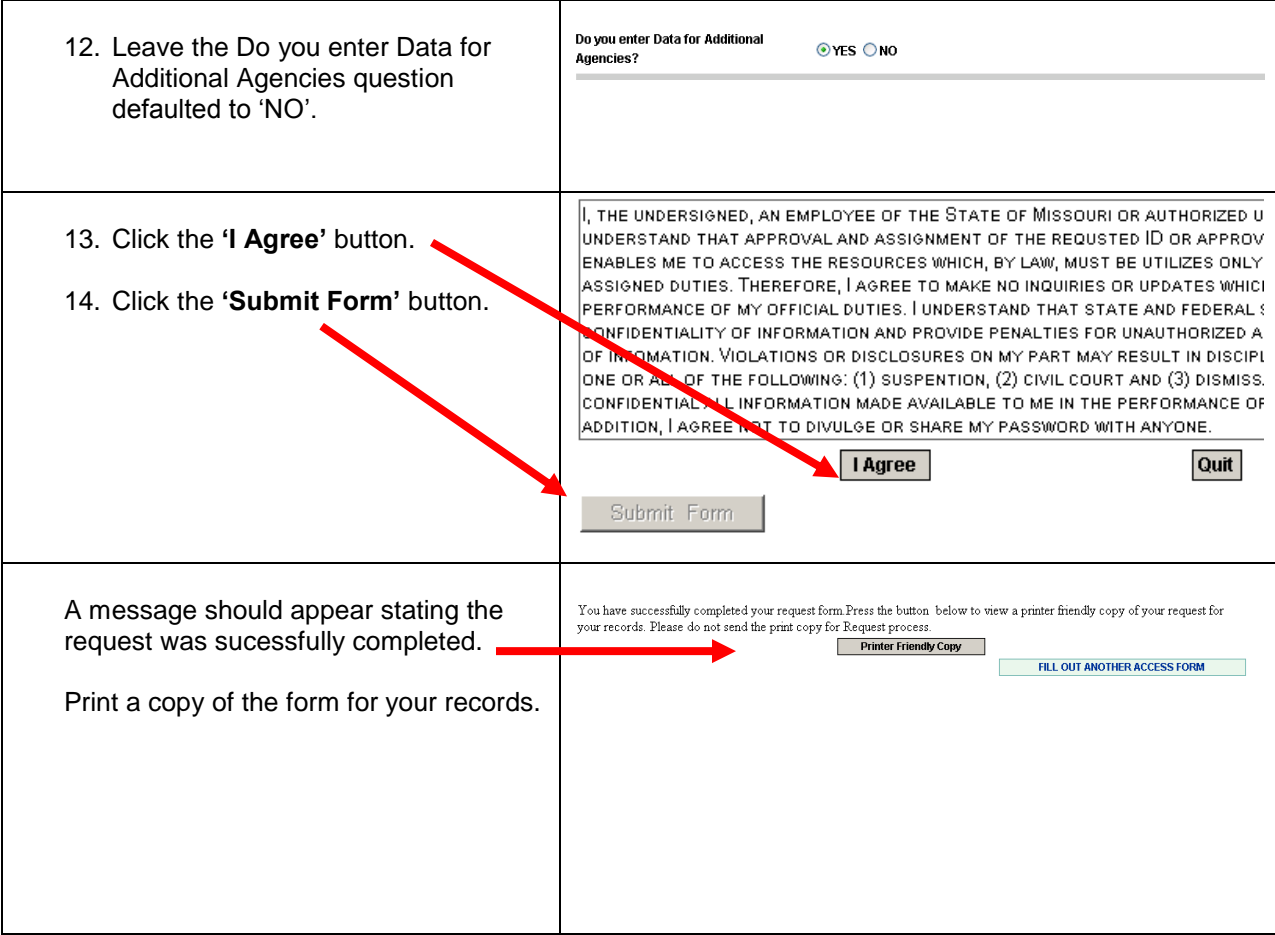